Avant!

# **Chapter 2**

# **Getting Started**

The examples in this chapter show you how to run Star-Hspice to perform some simple analyses.

This chapter includes the following examples:

- [AC Analysis of an RC Network](#page-1-0)
- [Transient Analysis of an RC Network](#page-4-0)
- [Transient Analysis of an Inverter](#page-6-0)

## <span id="page-1-0"></span>**AC Analysis of an RC Network**

Figure 2-1: shows a simple RC network with a DC and AC source applied. The circuit consists of two resistors, R1 and R2, capacitor C1, and the source V1. Node 1 is the connection between the source positive terminal and R1. Node 2 is where R1, R2, and C1 are connected. Star-Hspice ground is always node 0.

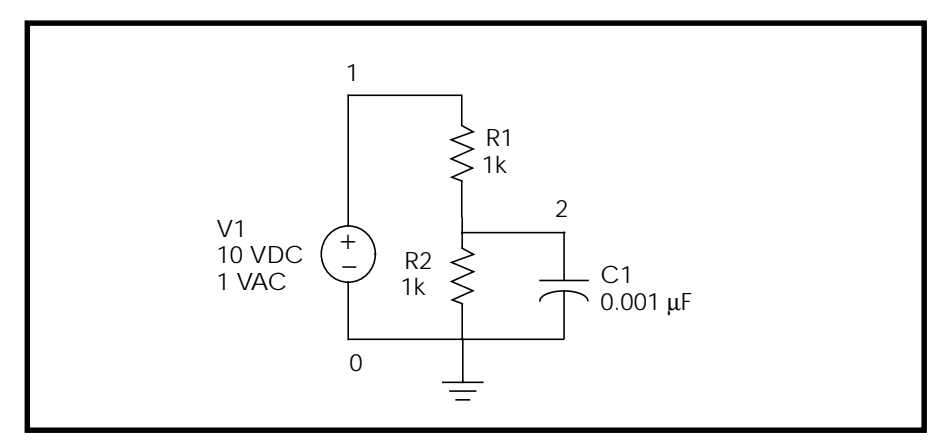

**Figure 2-1: – RC Network Circuit**

The Star-Hspice netlist for the RC network circuit is:

```
A SIMPLE AC RUN
.OPTIONS LIST NODE POST
.OP
.AC DEC 10 1K 1MEG
. PRINT AC V(1) V(2) I(R2) I(Cl)V1 1 0 10 AC 1
R1 1 2 1K
R2 2 0 1K
C1 2 0 .001U
.END
```
Follow the procedure below to perform an AC analysis for the RC network circuit.

- 1. Type the above netlist into a file named *quickAC.sp*.
- 2. Run a Star-Hspice analysis by typing hspice quickAC.sp > quickAC.lis

When the run finishes Star-Hspice displays >info: \*\*\*\*\* hspice job concluded

followed by a line that shows the amount of real time, user time, and system time needed for the analysis.

The following new files are present in your run directory: *quickAC.ac0 quickAC.ic quickAC.lis quickAC.st0.*

- 3. Use an editor to view the .*lis* and .*st0* files to examine the simulation results and status.
- 4. Run AvanWaves and open the .*sp* file. Select the *quickAC.ac0* file from the Results Browser window to view the waveform. Display the voltage at node 2, using a log scale on the x-axis.

[Figure 2-2:](#page-3-0) shows the waveform that was produced by sweeping the response of node 2 as the frequency of the input was varied from 1 kHz to 1 MHz.

<span id="page-3-0"></span>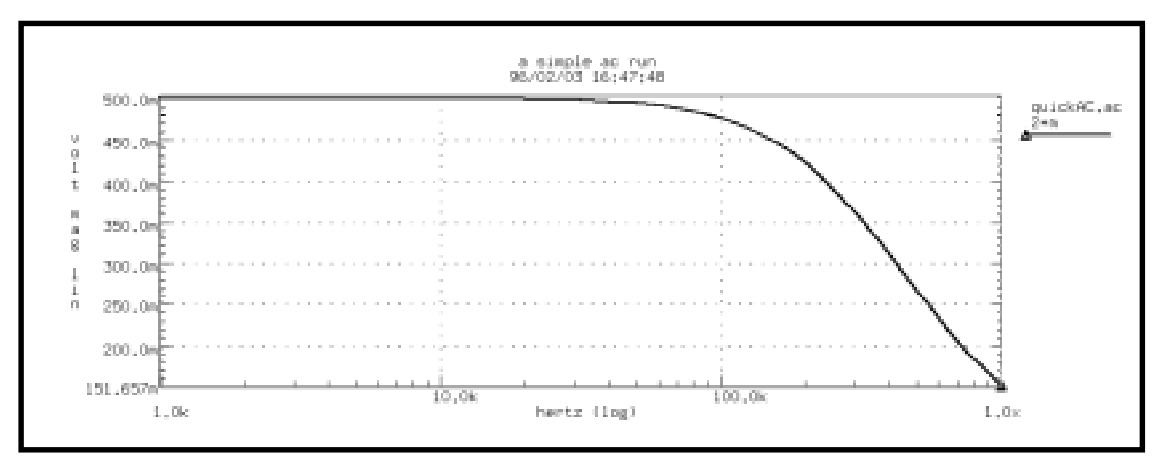

**Figure 2-2: RC Network Node 2 Frequency Response**

The file *quickAC.lis* displays the input netlist, details about the elements and topology, operating point information, and the table of requested data as the input is swept from 1 kHz to 1 MHz. The files *quickAC.ic* and *quickAC.st0* contain information about the DC operating point conditions and the Star-Hspice run status, respectively. The operating point conditions can be used for subsequent simulation runs using the .LOAD statement.

### <span id="page-4-0"></span>**Transient Analysis of an RC Network**

As a second example, run a transient analysis using the same RC network as in [Figure 2-1:](#page-1-0), but adding a pulse source to the DC and AC sources.

1. Type the following equivalent Star-Hspice netlist into a file named *quickTRAN.sp*. A SIMPLE TRANSIENT RUN .OPTIONS LIST NODE POST .OP .TRAN 10N 2U .PRINT TRAN  $V(1)$   $V(2)$   $I(R2)$   $I(Cl)$ V1 1 0 10 AC 1 PULSE 0 5 10N 20N 20N 500N 2U R1 1 2 1K R2 2 0 1K C1 2 0 .001U .END

Note that the V1 source specification has added a pulse source. The syntax for pulsbe sources and other types of sources is described in Chapter 5, "Using Sources and Stimuli".

- 2. Type the following to run Star-Hspice. hspice quickTRAN.sp > quickTRAN.lis
- 3. Use an editor to view the .*lis* and .*st0* files to examine the simulation results and status.
- 4. Run AvanWaves and open the .*sp* file. Select the *quickTRAN.tr0* file from the Results Browser window to view the waveform. Display the voltage at nodes 1 and 2 on the x-axis.

The waveforms are shown in [Figure 2-3:](#page-5-0)ob.

<span id="page-5-0"></span>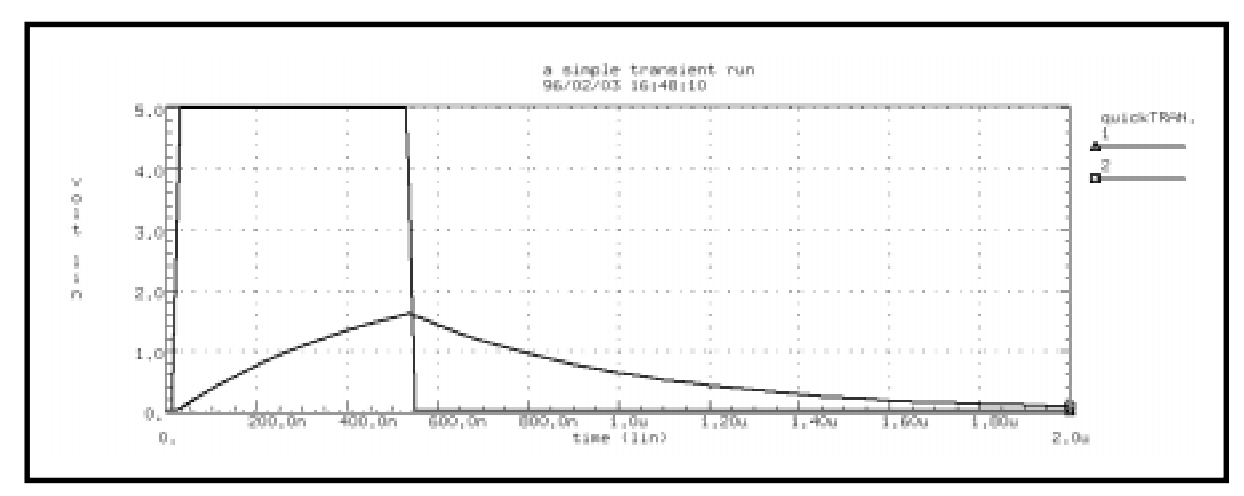

**Figure 2-3: Voltages at RC Network Circuit Node 1 and Node 2**

### <span id="page-6-0"></span>**Transient Analysis of an Inverter**

As a final example, analyze the behavior of the simple MOS inverter shown in Figure 2-4:.

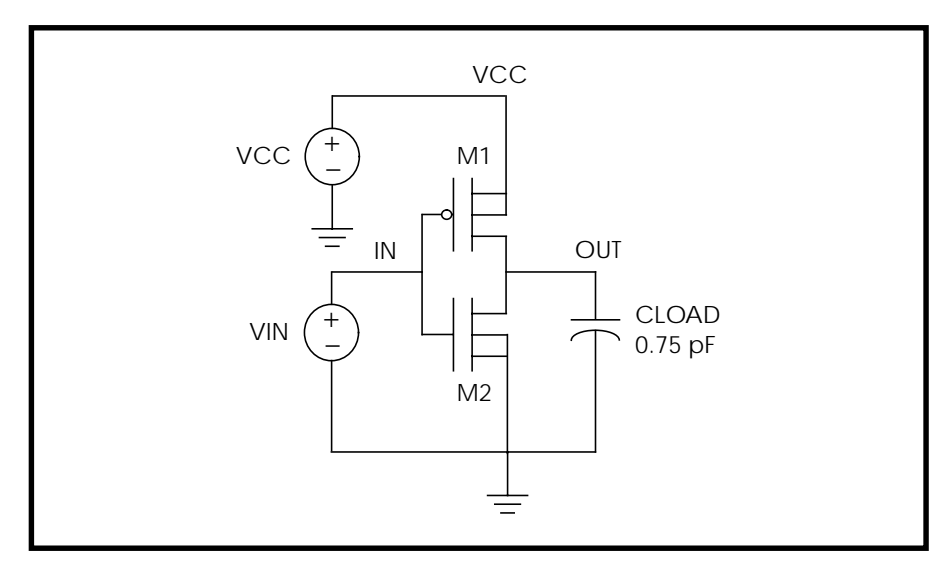

**Figure 2-4: – MOS Inverter Circuit**

- 1. Type the following netlist data into a file named *quickINV.sp*. Inverter Circuit .OPTIONS LIST NODE POST .TRAN 200P 20N .PRINT TRAN V(IN) V(OUT) M1 OUT IN VCC VCC PCH L=1U W=20U M2 OUT IN 0 0 NCH L=1U W=20U VCC VCC 0 5 VIN IN 0 0 PULSE .2 4.8 2N 1N 1N 5N 20N CLOAD OUT 0 .75P .MODEL PCH PMOS LEVEL=1 .MODEL NCH NMOS LEVEL=1 .END
- 2. Type the following to run Star-Hspice. hspice quickINV.sp > quickINV.lis

Use AvanWaves to examine the voltage waveforms at the inverter IN and OUT nodes. The waveforms are shown in Figure 2-5:.

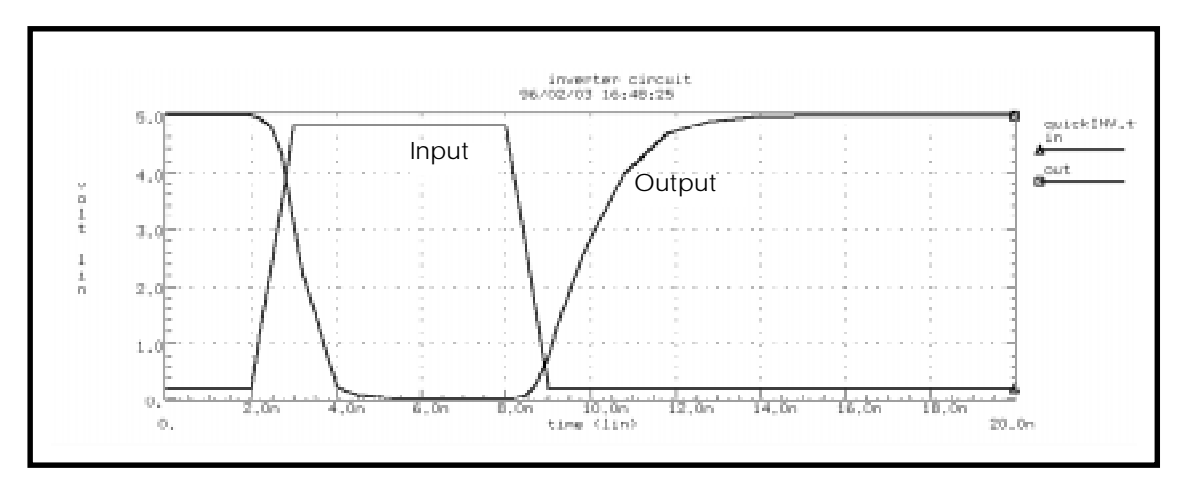

**Figure 2-5: – Voltage at MOS Inverter Node 1 and Node 2**